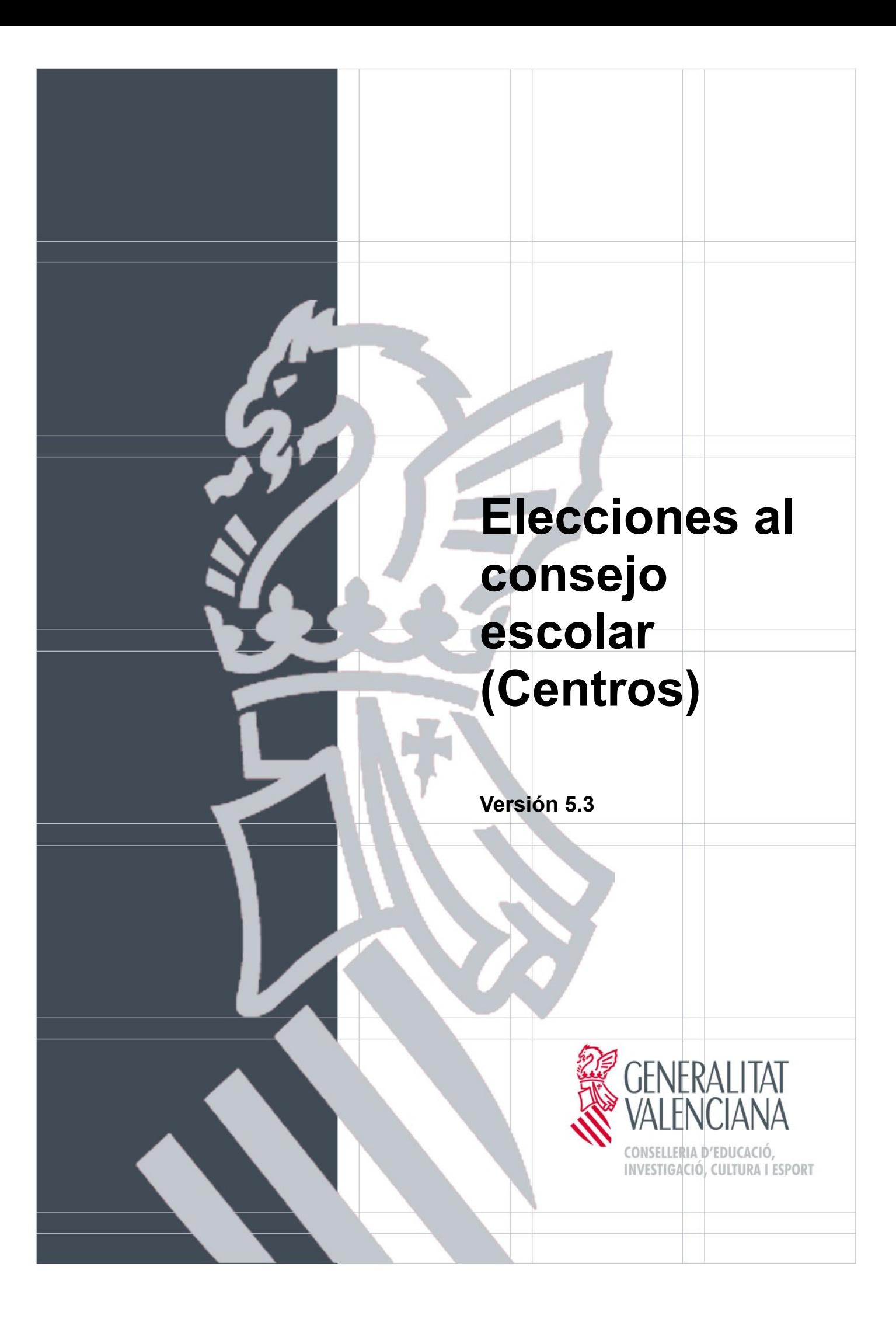

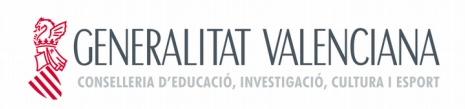

## **Control de versiones**

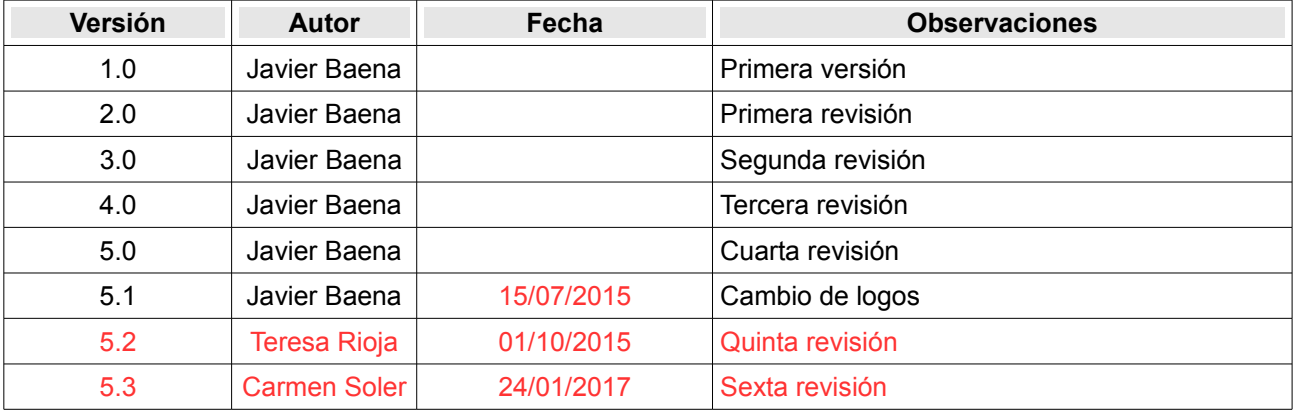

## **Revisión de este documento:**

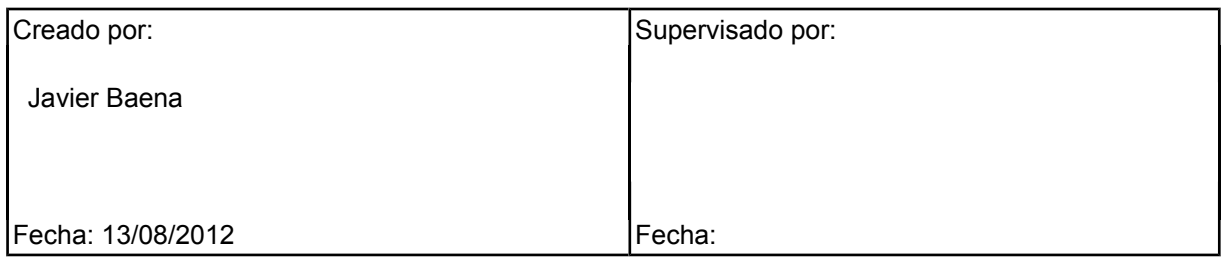

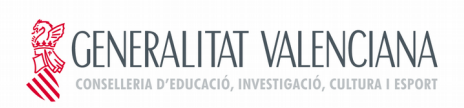

# **ÍNDICE**

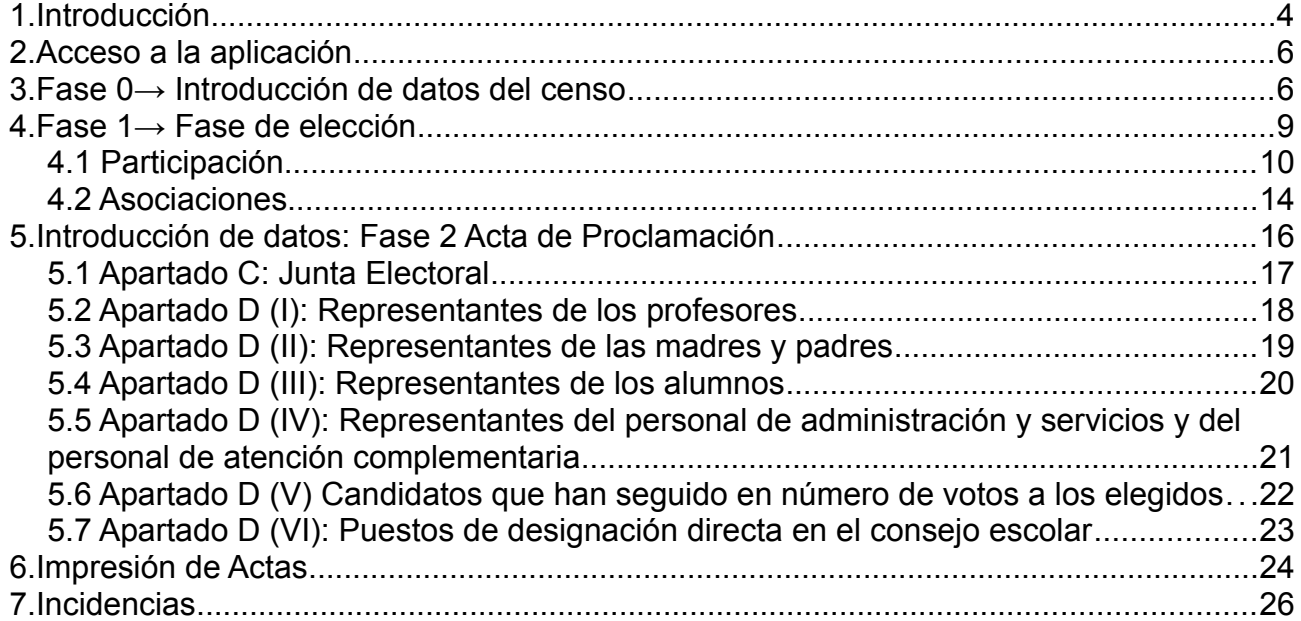

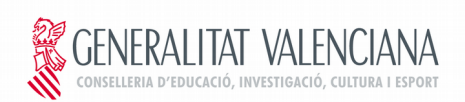

# **1. Introducción**

El presente documento explica el funcionamiento de la aplicación web accesible a los centros usuarios de la plataforma ITACA. Mediante esta aplicación se permite la introducción de los datos de participación de las elecciones al consejo escolar del centro, evitando así la comunicación de los mismos telefónicamente y por lo tanto mejorando la calidad de los datos recogidos.

Además, permite obtener las actas del proceso cumplimentadas con los datos previamente introducidos.

En la aplicación se establecen 3 fases de recogida de información:

- **Fase 0→ introducción de datos del censo:** tiene lugar en un período de tiempo delimitado y antes del día de elecciones
- **Fase 1→ fase de elección**: tiene lugar el día marcado para realizar las elecciones
- **Fase 2→ acta de proclamación:** a partir del día siguiente al de las elecciones

Las fases se irán abriendo y cerrando según el calendario establecido en las instrucciones remitidas a los centros. Una vez abierta una fase, el centro no puede modificar datos de la fase anterior, por ello es muy importante rellenar correctamente la fase 0.

El acceso a la aplicación se realizará desde el enlace ubicado en la página web de la Conselleria de Educación, Investigación, Cultura y Deporte. El perfil del usuario que puede acceder a la aplicación será el **de director** del centro.

#### **Identificación de usuarios**

Para acceder a la aplicación el usuario se ha de identificar. Existen tres maneras posibles:

1. Identificación con usuario y contraseña: el usuario suele ser el DNI:

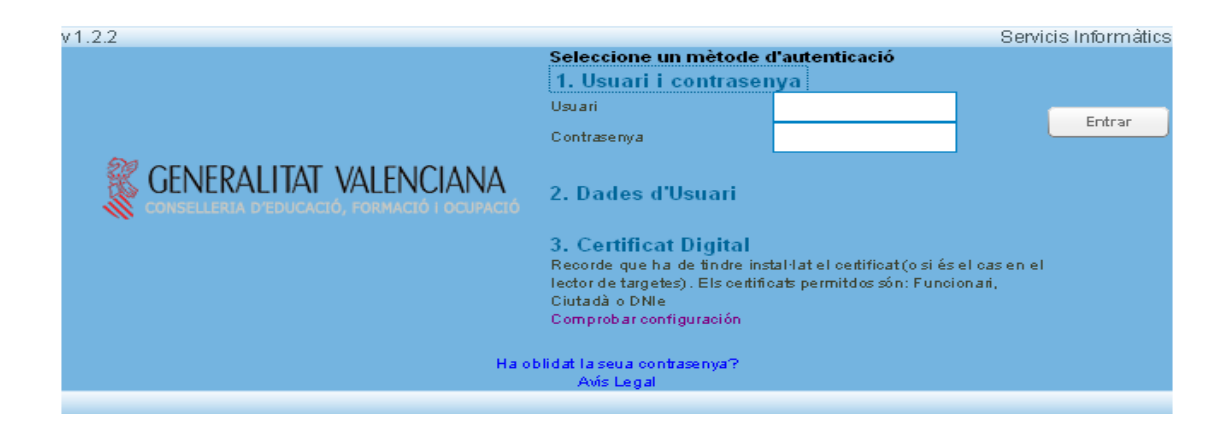

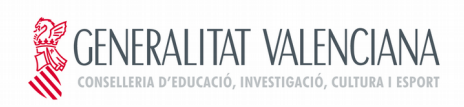

2. Identificación con los datos personales: NIF, fecha de nacimiento y últimos dígitos de la cuenta bancaria en la que cobra la nómina.

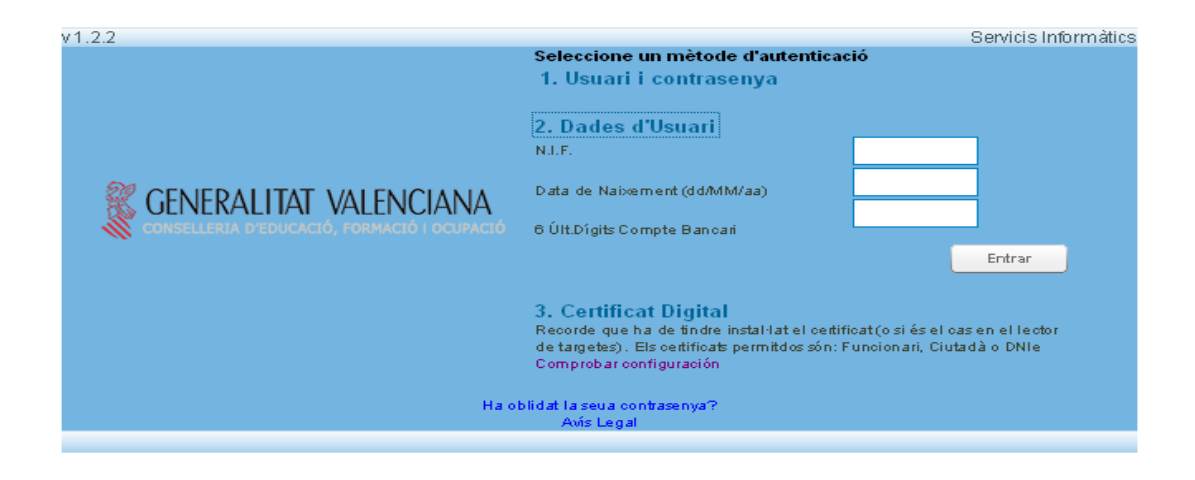

3. Identificación con certificado digital

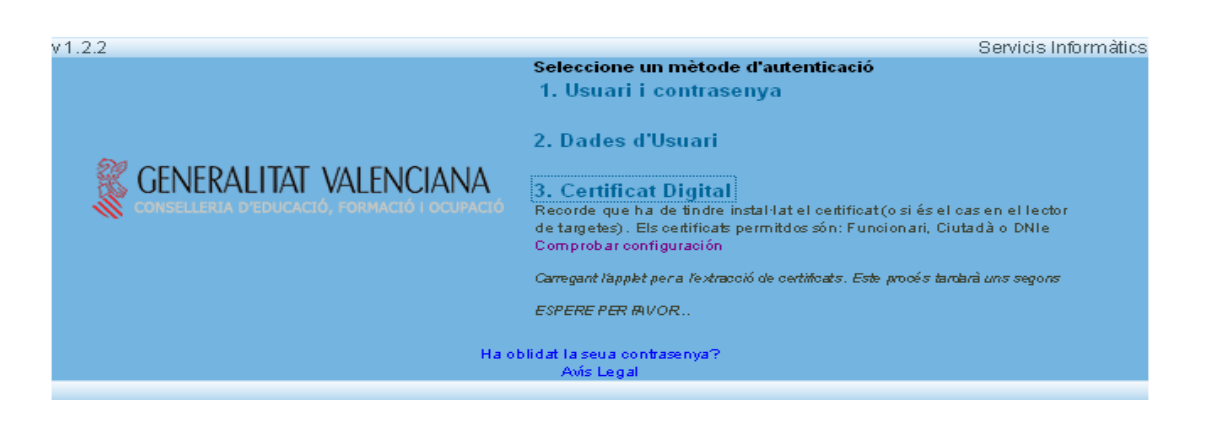

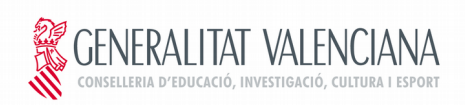

# **2. Acceso a la aplicación**

Una vez introducidos los datos de identificación aparece la siguiente pantalla

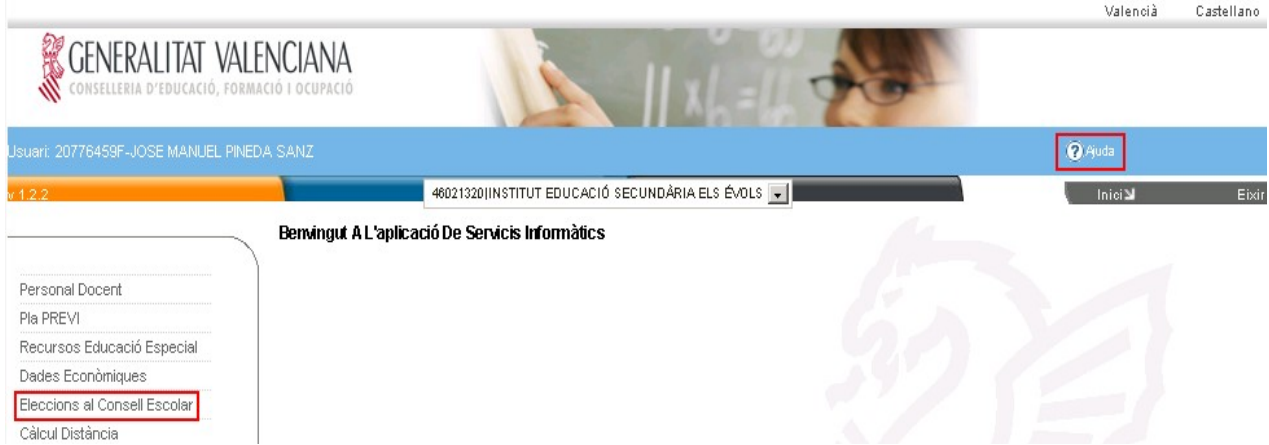

Seleccionamos la opción que aparece en el panel lateral: "Eleccions al Consell Escolar".

Es posible descargar el manual de la aplicación desde el botón de Ayuda tal como aparece en la imagen:

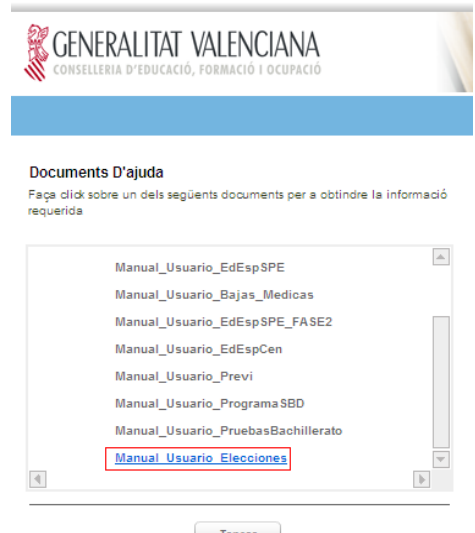

## **3. Fase 0→ Introducción de datos del censo**

Esta fase tiene lugar antes del día de las elecciones. Es muy importante rellenar esta fase correctamente ya que afecta directamente al resto de fases del proceso electoral.

En esta fase se completará por el centro la información relativa a la etapa según el desplegable (Infantil y Primaria, Secundaria, ESO en centros de Primaria, etc), el número de unidades, el tipo de elección y las cantidades relativas al censo y el número de consejeros a elegir. Es posible que cuando acceda a la Fase 0 aparezcan todos los apartados ya rellenados con los datos de la última convocatoria, en este caso se han

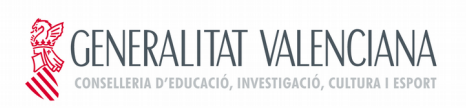

de revisar y si es necesario, modificar. También existe la posibilidad de importar directamente los datos que constan en ITACA pulsando el botón que aparece en la parte inferior izquierda. Este botón se encarga de:

- Rellenar el número de unidades
- Completar las opciones del tipo de elección (sector profesores, familias, alumos, etc.).
- Completar los datos del censo con los valores almacenados en la aplicación ITACA.

Este proceso es bastante costoso y puede tardar un par de minutos. Una vez importados los datos, se deben revisar y en su caso, modificar, ya que los datos que se importan son los que constan almacenados de la última convocatoria. Una vez hechas las modificaciones oportunas se deben guardar los datos.

Nota: se ha de tener en cuenta que, si se habían introducido datos antes de pulsar "Importar datos de ITACA", éstos se perderán.

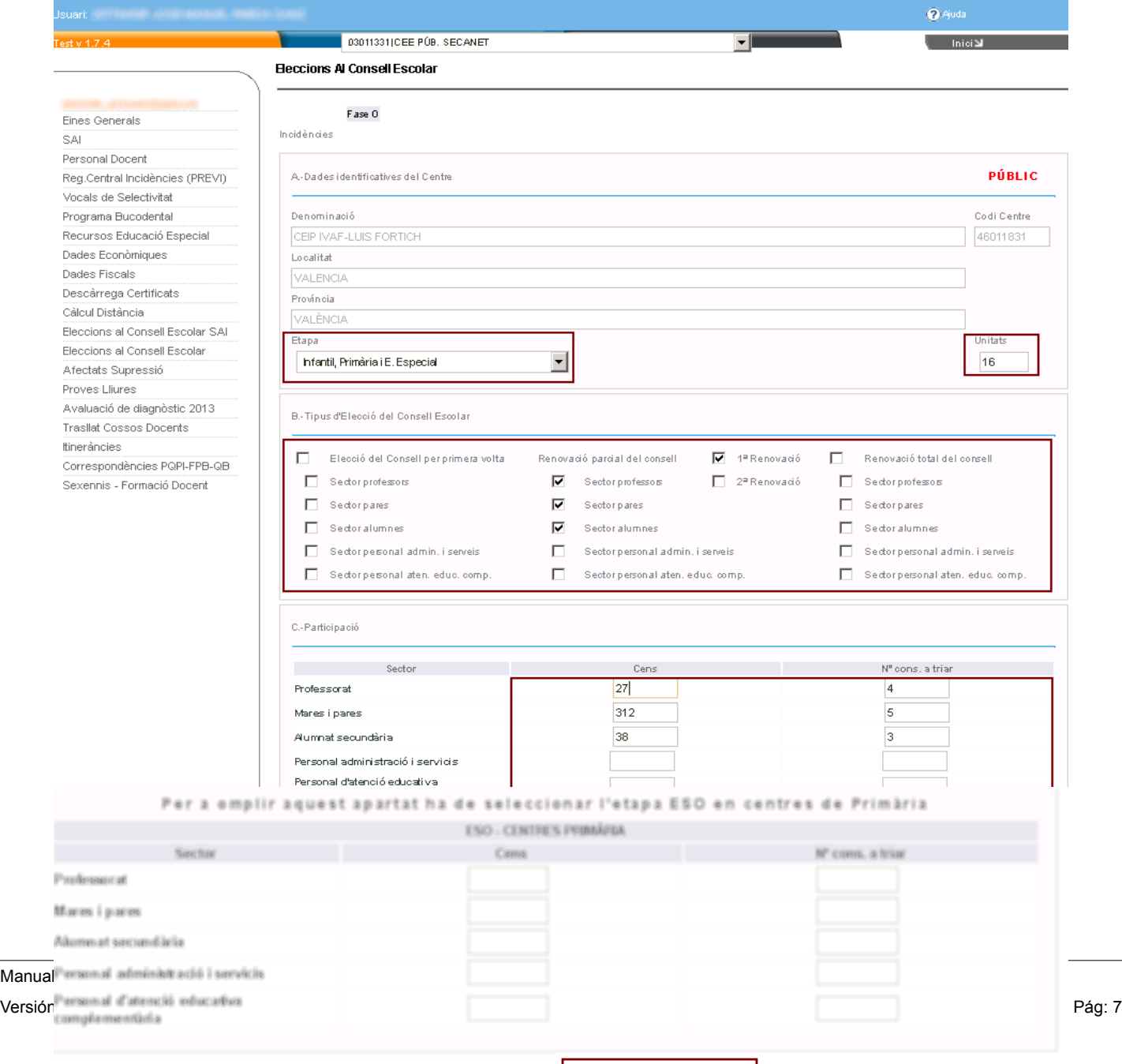

 $\Box$ Gravar X Cancel·lar

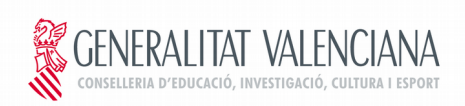

#### **PARA CENTROS CONCERTADOS**

Siempre que un centro privado concertado tenga autorizada la etapa de Educación Primaria i también la Secundaria, debe seleccionar en el desplegable de "Etapa" la opción "Primaria I ESO en concertados".

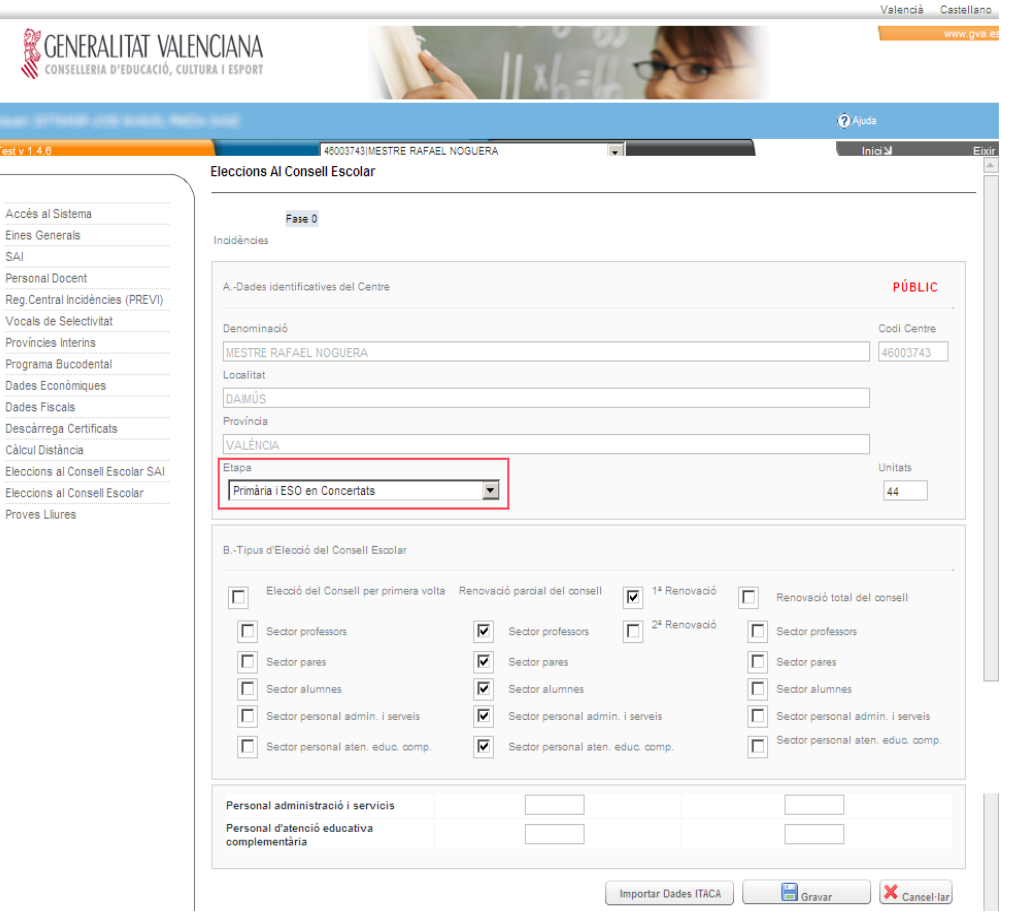

## **4. Fase 1→ Fase de elección**

Esta fase se activará el mismo día de las elecciones.

En la fase de elección el centro completará la información referente a la participación y a las asociaciones que se han presentado a elección en los sectores de las familias (madres, padres y tutores/as legales del alumnado) y alumnado, así como los respectivos votos obtenidos.

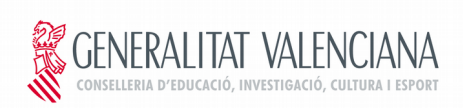

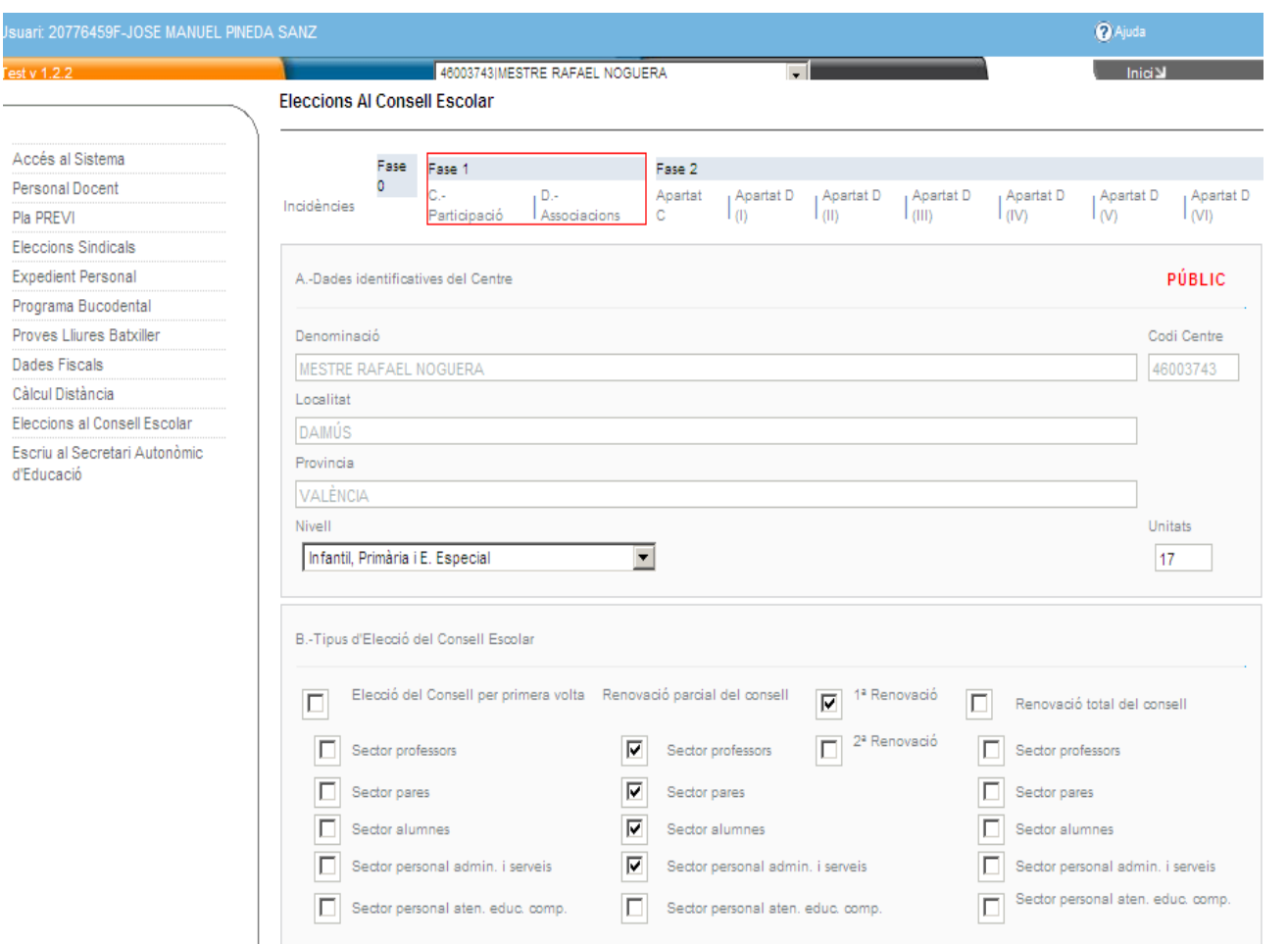

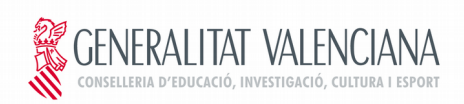

## **4.1 Participación**

Esta pestaña permite completar los datos referentes a la participación: número de candidatos, número de votantes y el número de consejeros elegidos.

Las columnas de Censo y número de consejeros a elegir ya se completaron en la Fase 0.

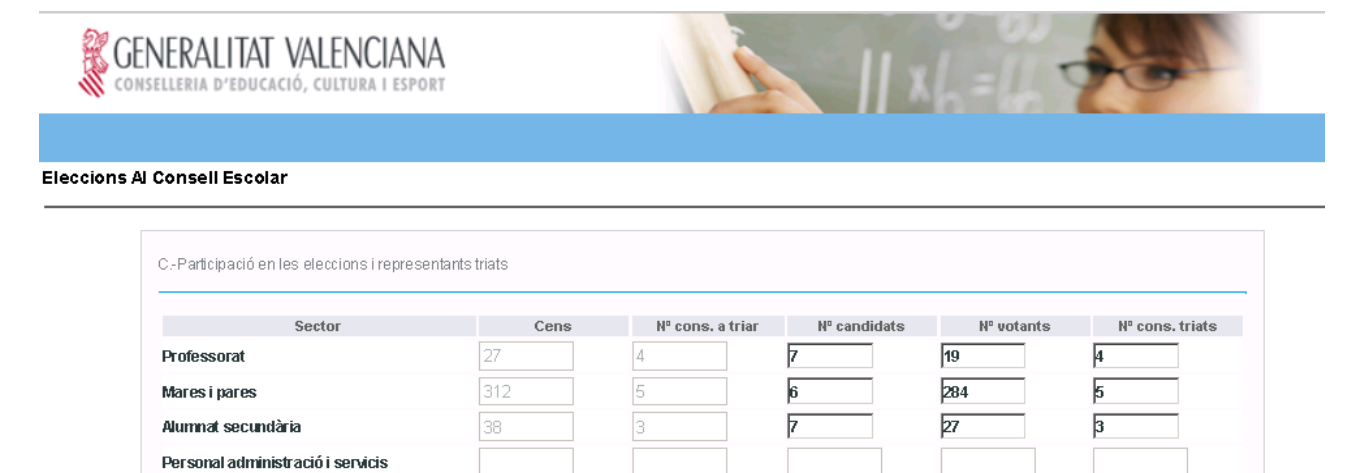

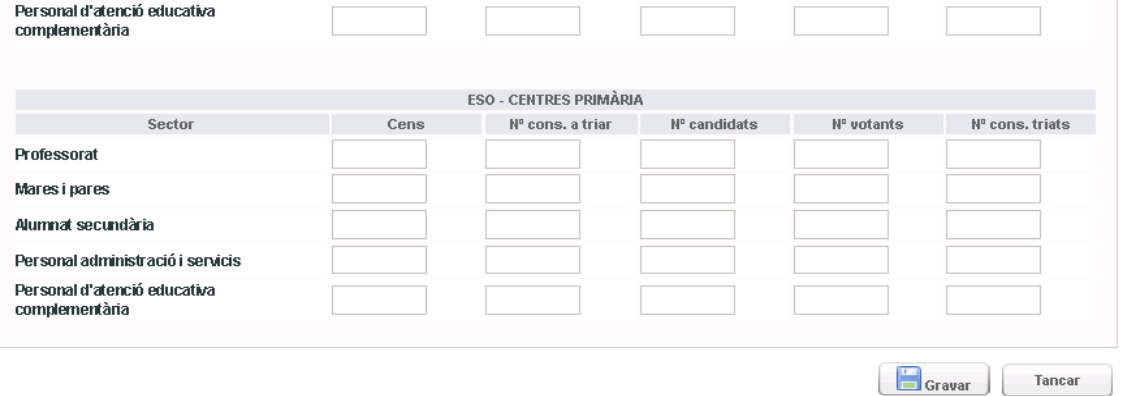

Manual Elecciones Centros\_v3.odt 
Uso: INTERNO 
Uso: INTERNO

Uso: INTERNO

Uso: INTERNO

Uso: INTERNO

Uso: INTERNO Versión: 5 Fecha de creación 24/09/2014 Fecha de impresión 24/09/2014 Pág: 10

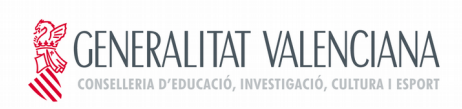

En caso de superarse los límites de censo o consejeros elegidos se mostrará un mensaje de error:

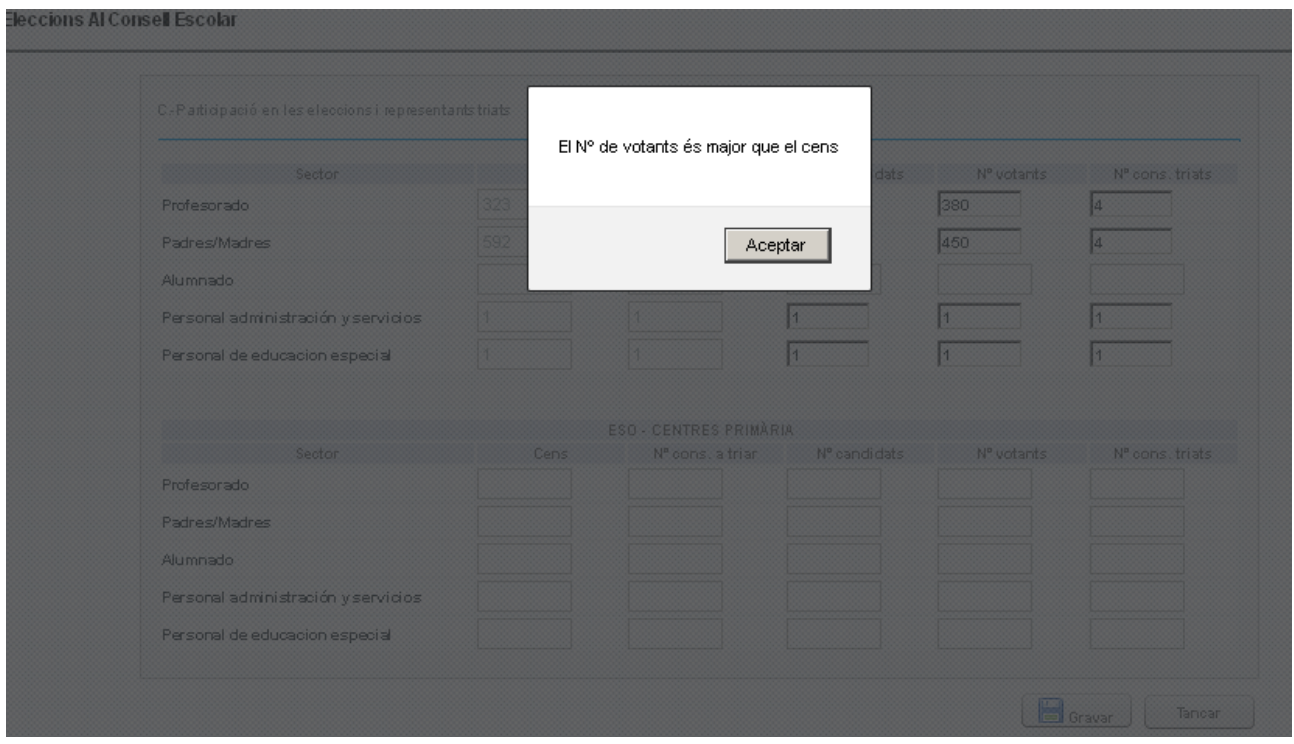

Además al pulsar el botón de "Grabar" también es posible que aparezcan mensajes de alerta o de error.

Los mensajes de alerta avisan de una anomalía en los datos, pero dejan guardar los datos y continuar. Las alertas aparecen en color naranja.

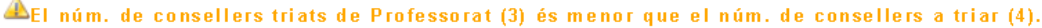

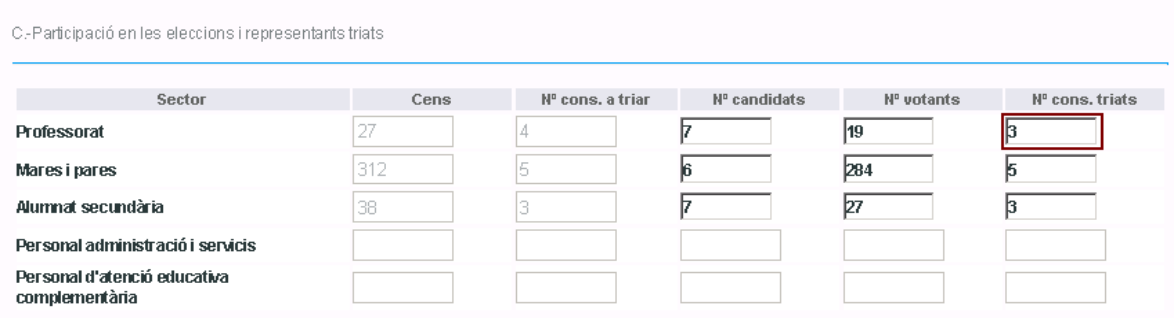

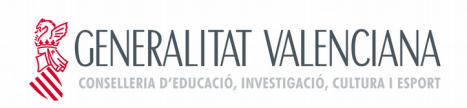

Los mensajes de error aparecen en rojo y no permiten la grabación de la información hasta que no se corrija el error. En el ejemplo habría que cambiar el número de consejeros a elegir de Familias (3000) que supera al censo (906) y debe ser menor que el censo.

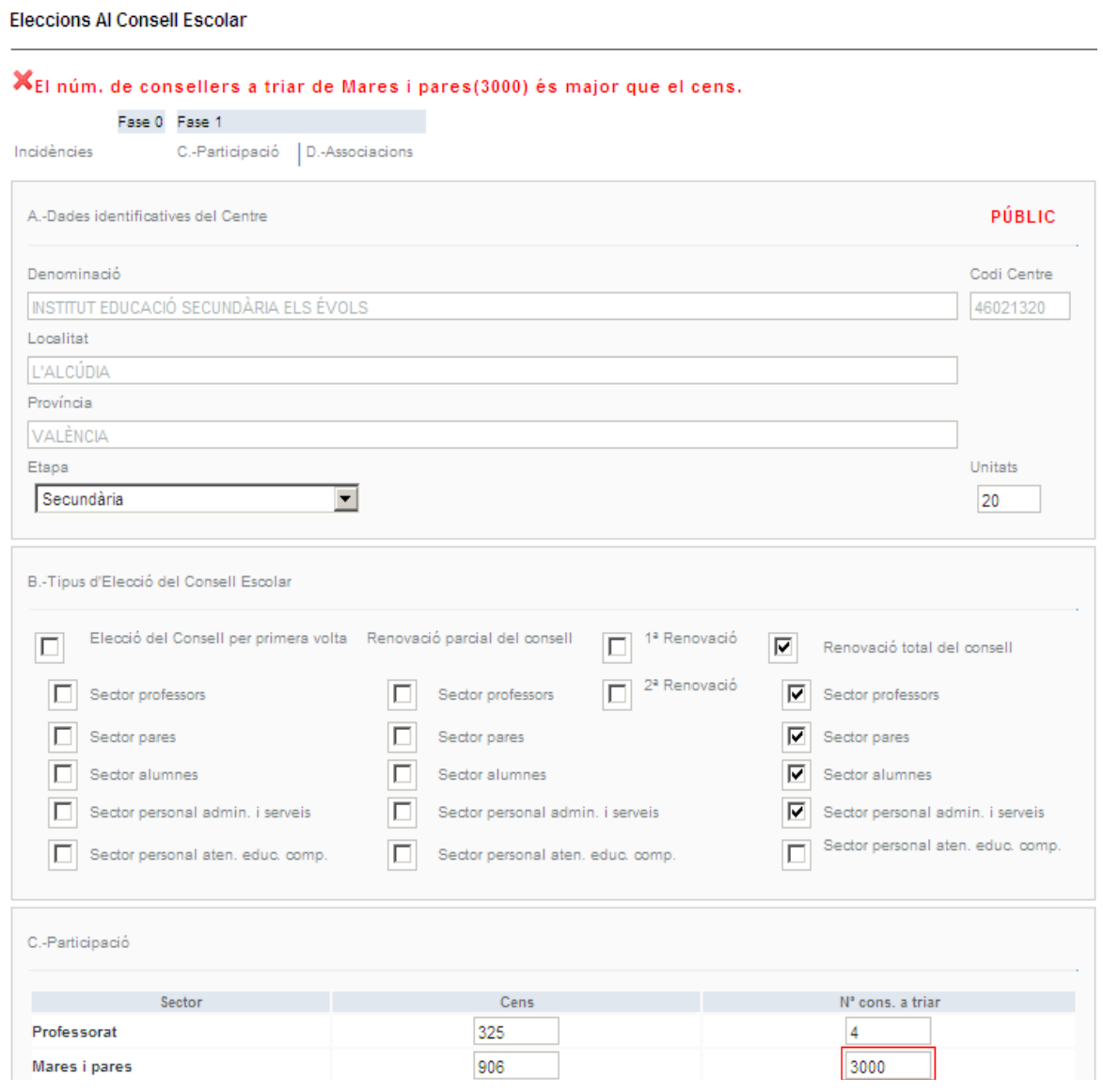

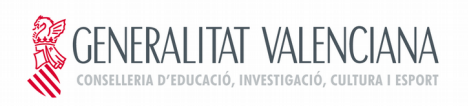

Las validaciones que si no se cumplen pueden impedir que los datos del acta se graben son las siguientes:

#### APARTADO C FASE 1

- 1. Si se han introducido datos de censo para algún sector será obligatorio rellenar los datos de la elección.
- 2. Nº Votantes <= Censo
- 3. Nº Consejeros elegidos <= Nº Candidatos
- 4. Nº Consejeros a elegir = Nº Consejeros elegidos.

#### APARTADO D FASE 1

- 1. Totales de candidatos sin asociación: deberá darse de alta en el campo '*Asociación...*' eligiendo de la lista de valores "**INDEPENDIENTES**" y en el campo *'Federación'* eligiendo de la lista de valores "**INDEPENDIENTES**".
- 2. Totales de una asociación de madres y padres que no tengan federación: deberá darse de alta en el campo *'Asociación…'* con el nombre de la asociación correspondiente y deberá darse de alta en el campo *'Federación'* eligiendo de la lista de valores '**APA/AMPA NO FEDERADA'**.
- 3. Totales de una asociación de alumnos que no tengan federación: deberá darse de alta en el campo *'Asociación…'* con el nombre de la asociación correspondiente y deberá darse de alta en el campo *'Federación'* eligiendo de la lista de valores "AA: ASOC.ALUMNOS NO FEDERADA".
- 4. Suma de *Nº Candidatos* de todas las líneas de asociación de madres y padres debe ser igual a los candidatos de las familias especificados en el apartado C.
- 5. Suma de *Nº Candidatos* de todas las líneas de asociación de alumnos debe ser igual a los candidatos de alumnos especificados en el apartado C.
- 6. Suma de *Nº Votos* de todas las líneas de asociación de madres y padres debe ser igual al *Nº de votantes* de familias especificados en el apartado C.
- 7. Suma de *Nº Votos* de todas las líneas de asociación de alumnos debe ser igual al *Nº de votantes* de alumnos especificados en el apartado C.
- 8. Suma de *Nº Representantes Elegidos* de todas las líneas de asociación de madres y padres debe ser igual al *Nº de Consejeros Elegidos* de familias especificados en el apartado C.
- 9. Suma de *Nº Representantes Elegidos* de todas las líneas de asociación de alumnos debe ser igual al *Nº de Consejeros Elegidos* de alumnos especificados en el apartado C.

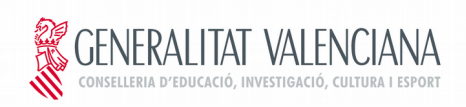

## **4.2 Asociaciones**

Esta pestaña registra los candidatos, votos y representantes elegidos de las distintas Asociaciones.

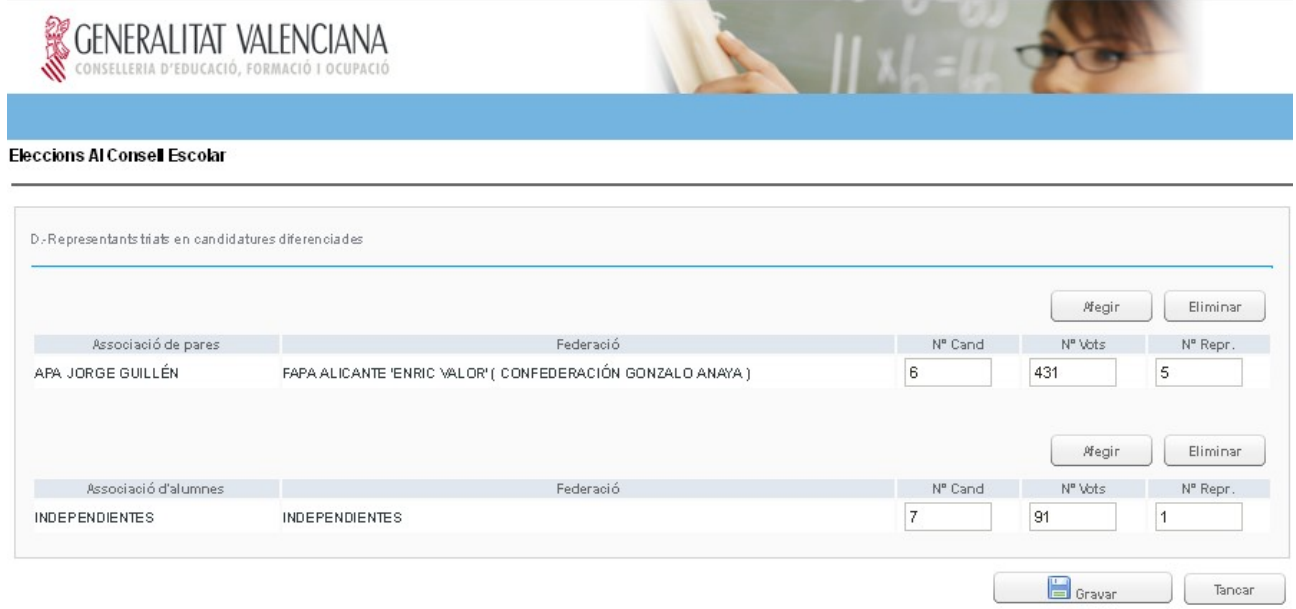

El botón **"Afegir"** permite añadir una nueva asociación. En primer lugar debe introducirse el nombre de la asociación, seguidamente se seleccionará la Federación a la que pertenece y por último se completa la información de recuento de candidatos, votos y representantes. Si la asociación no pertenece a ninguna Federación debe seleccionarse la opción: **INDEPENDIENTES**.

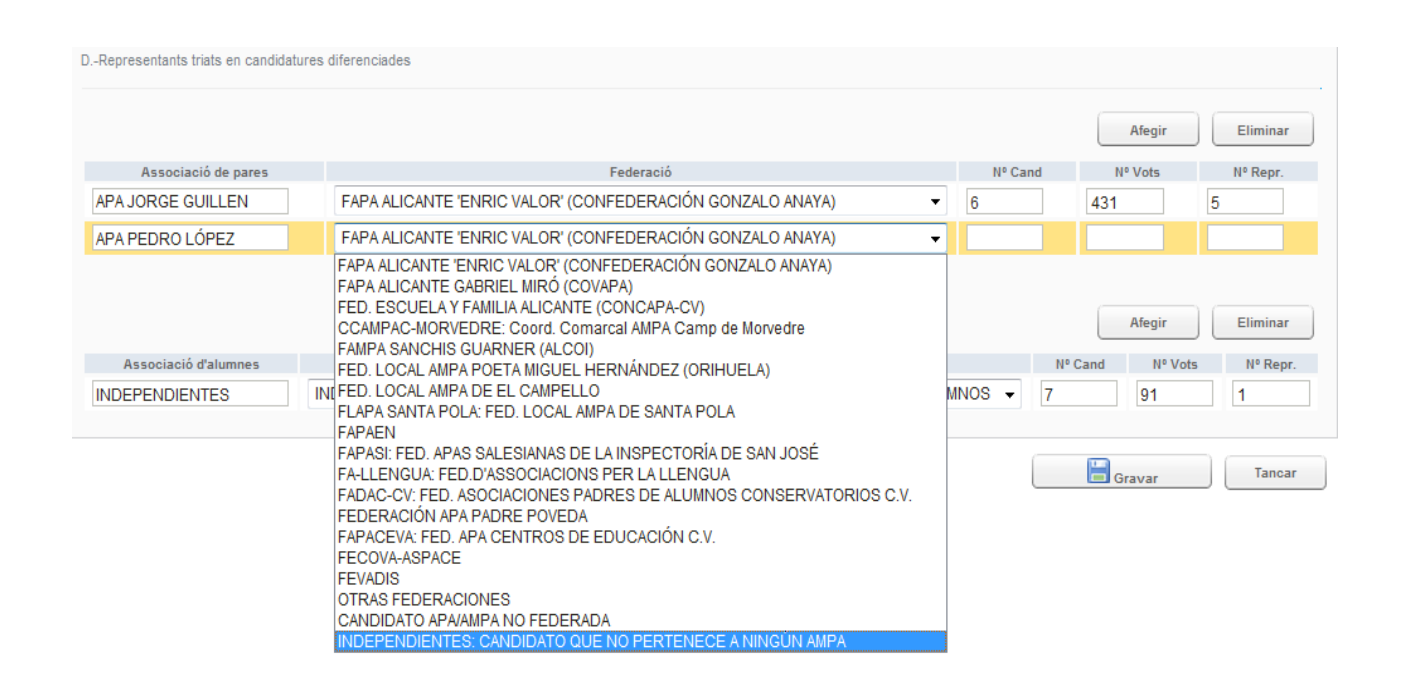

En caso de error es posible eliminar la asociación con el botón "Eliminar".

Este apartado debe rellenarse correctamente ya que afecta a la fase 2 en la que se completan los datos del acta de proclamación si aquí no se indican las ASOCIACIONES de Madres y Padres y de Alumnos que operan en el centro en la siguiente fase no se podrán seleccionar. El campo Federación debe rellenarse **obligatóriamente** en caso de que la Asociación no este federada se podrá elegir la opción CANDIDATO APA/AMPA NO FEDERADA, y en caso de que el candidato no pertenezca a ningún AMPA se podrá elegir la opción INDEPENDIENTES.

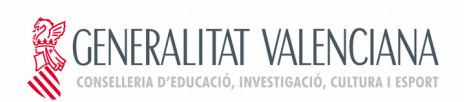

## **5. Introducción de datos: Fase 2 Acta de Proclamación**

La fase 2 se activa una vez **finalizada** la jornada electoral

Una vez finalizada la fase electoral en la que se completan los datos de participación pasamos a completar los datos del Acta de proclamación. Dicha información se compone de las siguientes partes:

- Integrantes de la Junta electoral: Apartado C
- Representantes de profesores: Apartado D(I)
- Representantes de las familias: Apartado D(II)→ si no se han dado de alta correctamente las asociaciones de madres y padres en el paso anterior este apartado no podrá rellenarse.
- Representantes de alumnos: Apartado D(III) $\rightarrow$  si no se han dado de alta correctamente las asociaciones de alumnos en el paso anterior este apartado no podrá rellenarse.
- Representantes del Personal de Administración y servicios y de atención complementaria: Apartado  $D(IV)$
- Candidatos que han seguido en número de votos a los elegidos: Apartado D(V)
- Representantes del APA, ayuntamientos y centros: Apartado D(VI)

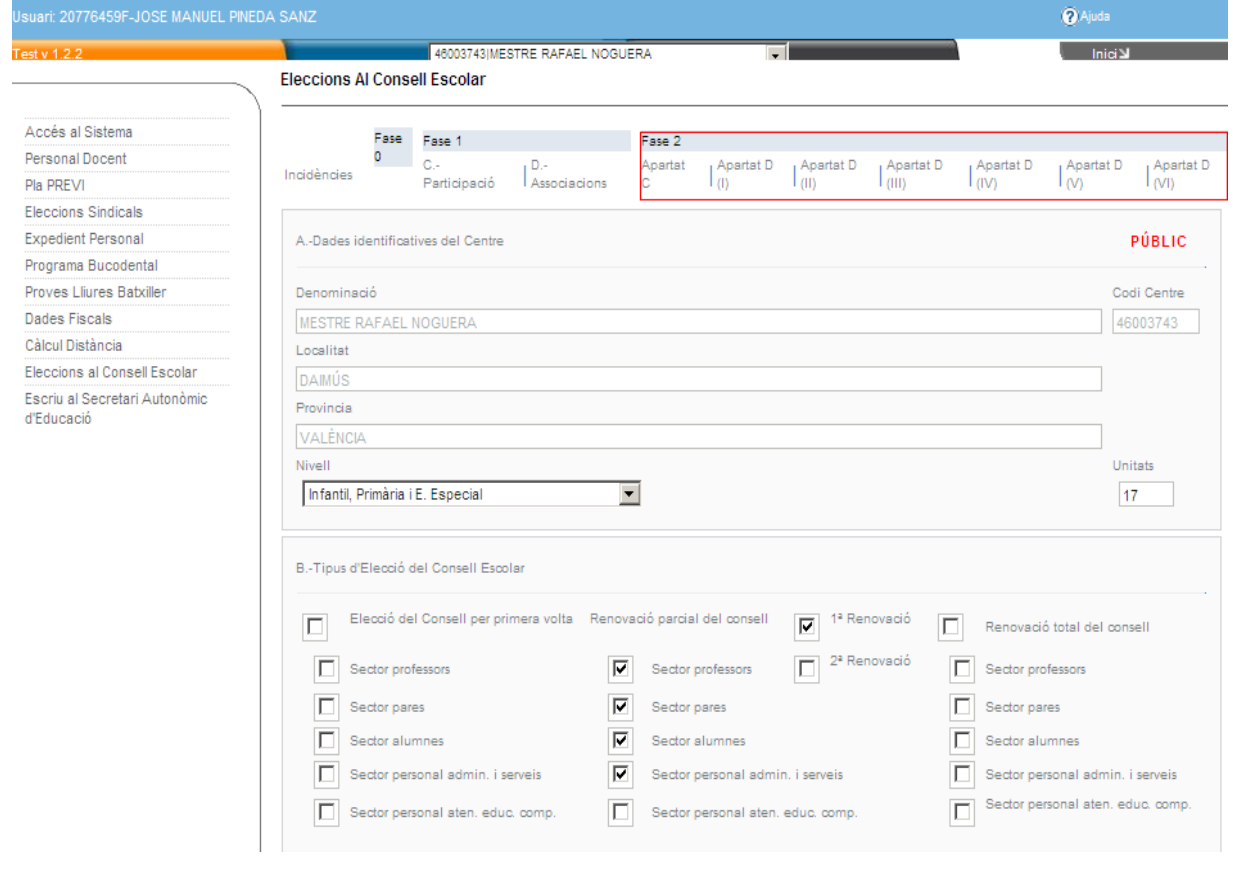

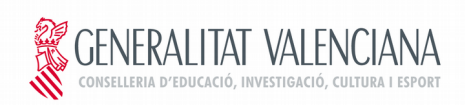

## **5.1 Apartado C: Junta Electoral**

Permite registrar los nombres de los integrantes de la junta electoral.

#### **GENERALITAT VALENCIANA** ONSELLERIA D'EDUCACIÓ FORMACIÓ I OCUPACIÓ

#### Acta De Proclamació

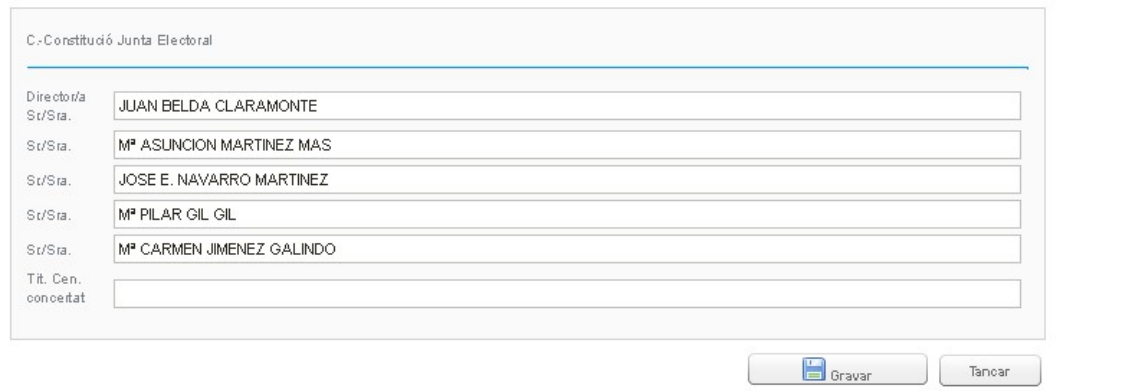

 $xL = IL$ 

г

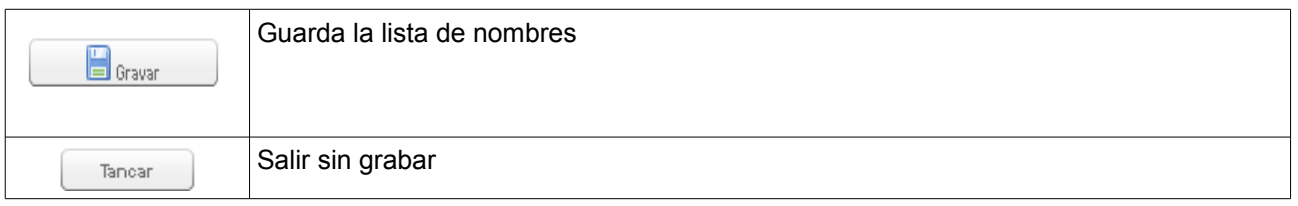

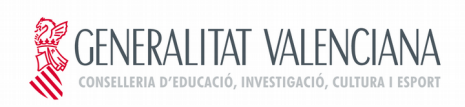

## **5.2 Apartado D (I): Representantes de los profesores**

Este apartado registra la lista de representantes de los profesores.

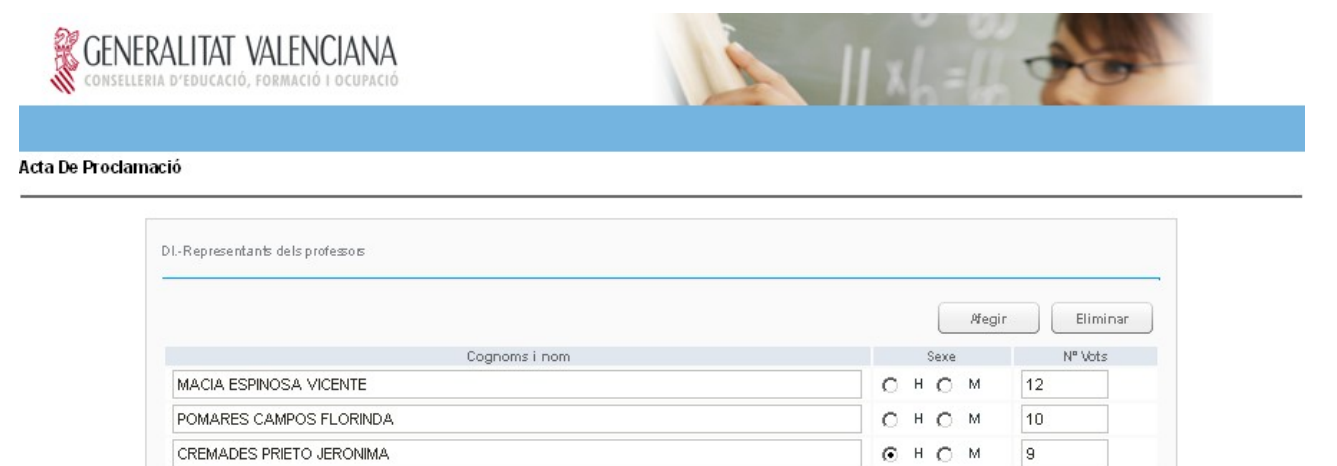

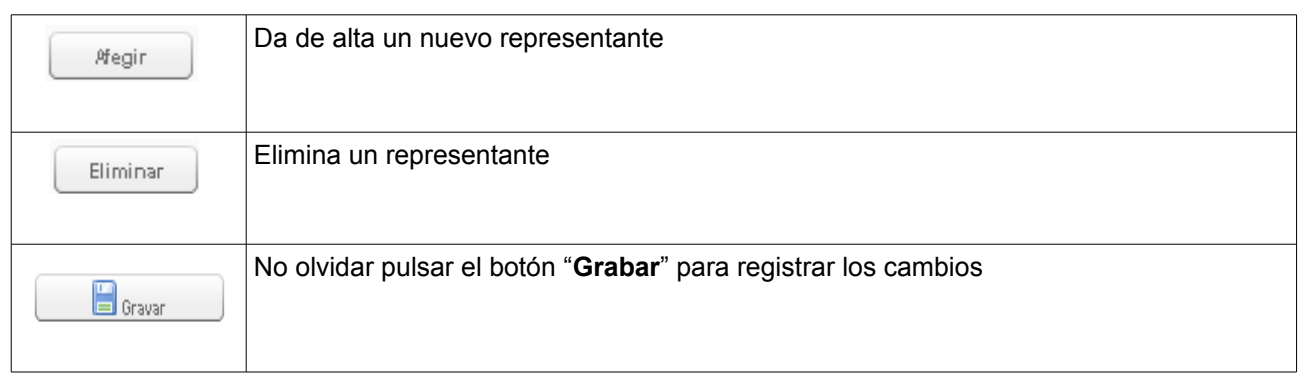

**S** Gravar

Tancar

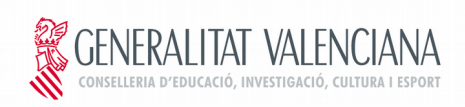

## **5.3 Apartado D (II): Representantes de las familias**

En este apartado se permite dar de alta la lista de representantes de las familias incluyendo la Asociación de madres y padres a la que pertenecen.

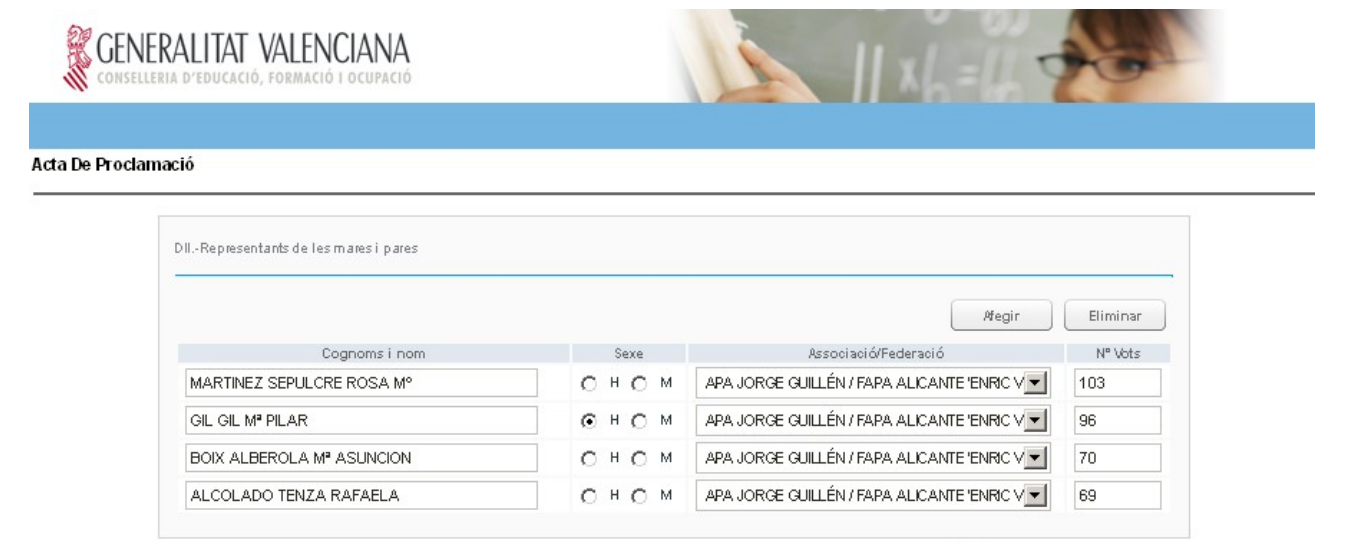

En la lista de Asociaciones/Federaciones se desplegarán solamente aquellas que se dieron de alta en la Fase 1 (elecciones). Si no se dio de alta ninguna, no dejará continuar.

**Gravar** 

Tancar

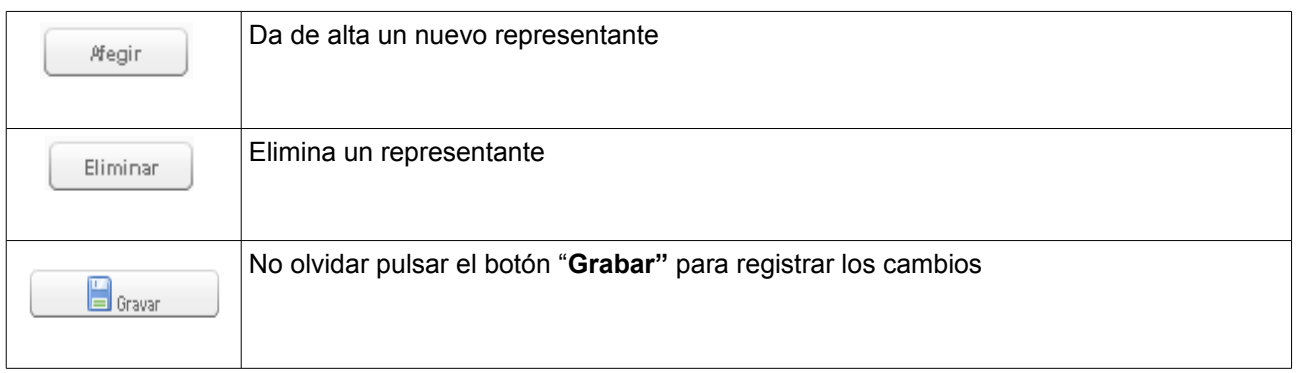

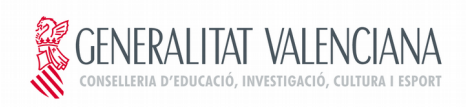

## **5.4 Apartado D (III): Representantes de los alumnos**

Esta pestaña permite añadir la lista de representantes de alumnos con el número de votos recibidos, también se permite añadir el sexo del representante con el fin de completar datos estadísticos.

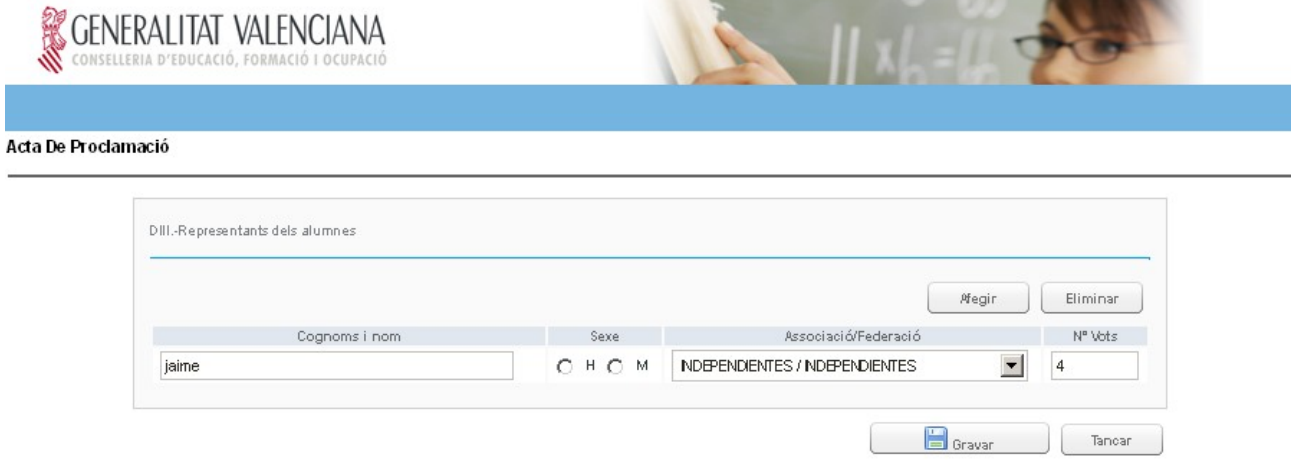

En la lista de Asociaciones/Federaciones se desplegarán solamente aquellas que se dieron de alta en la Fase 1 (elecciones). Si no se dio de alta ninguna no dejará continuar.

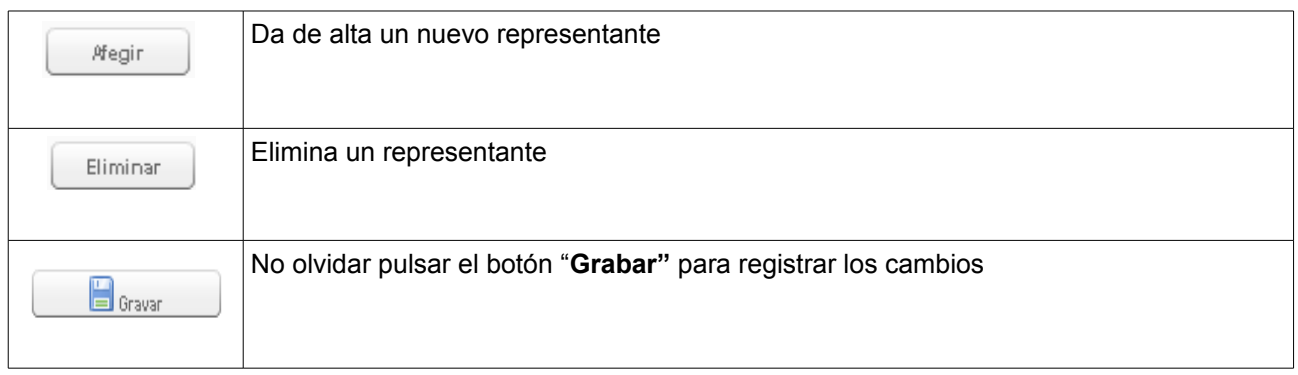

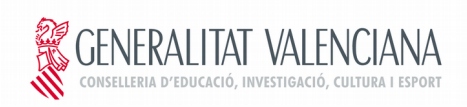

## **5.5 Apartado D (IV): Representantes del personal de administración y servicios y del personal de atención complementaria**

En esta pestaña deben introducirse los nombre de los representantes del personal de Administración y servicios o el de Atención complementaria, o en caso de centros donde se imparta la ESO el nombre del representante del alumnado, de las familias y del profesorado.

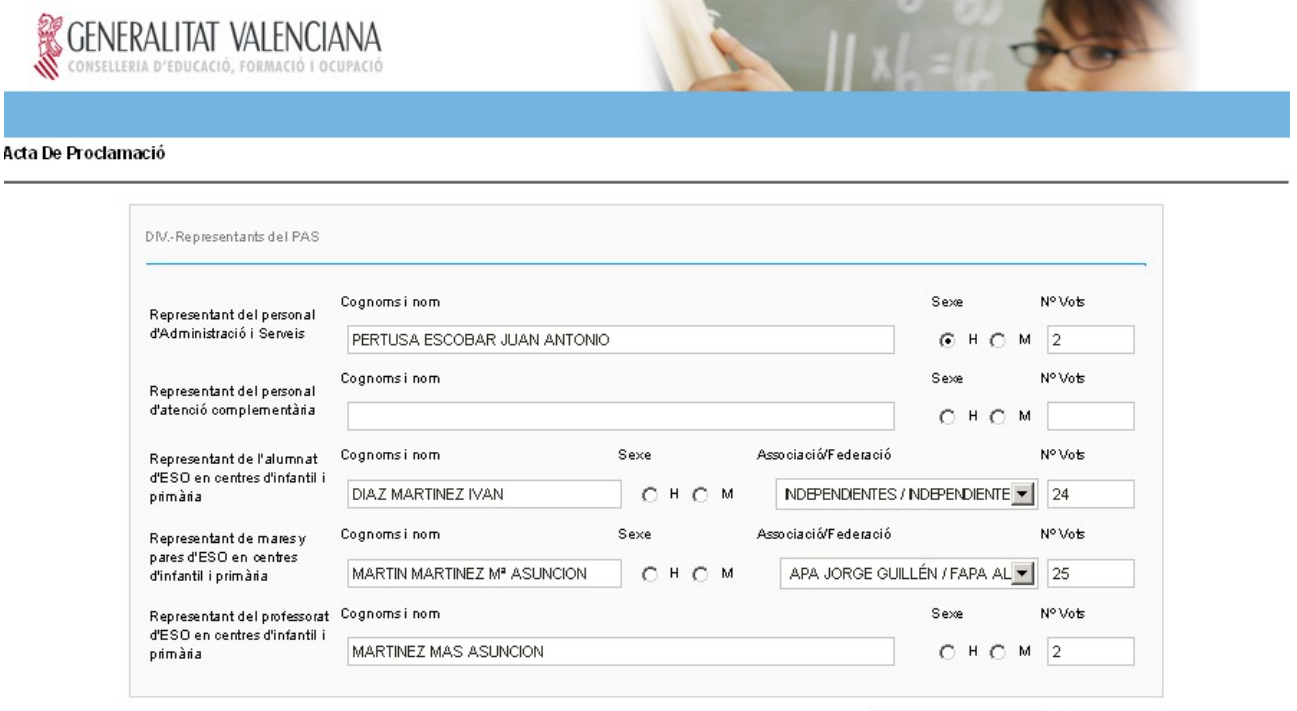

Gravar Tancar

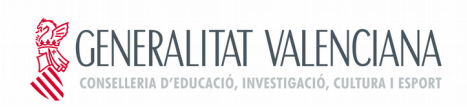

## **5.6 Apartado D (V) Candidatos que han seguido en número de votos a los elegidos**

En este apartado se completa la lista de nombres de aquellos candidatos que han seguido en número de votos a los candidatos electos.

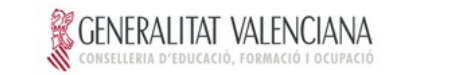

#### Acta De Proclamació

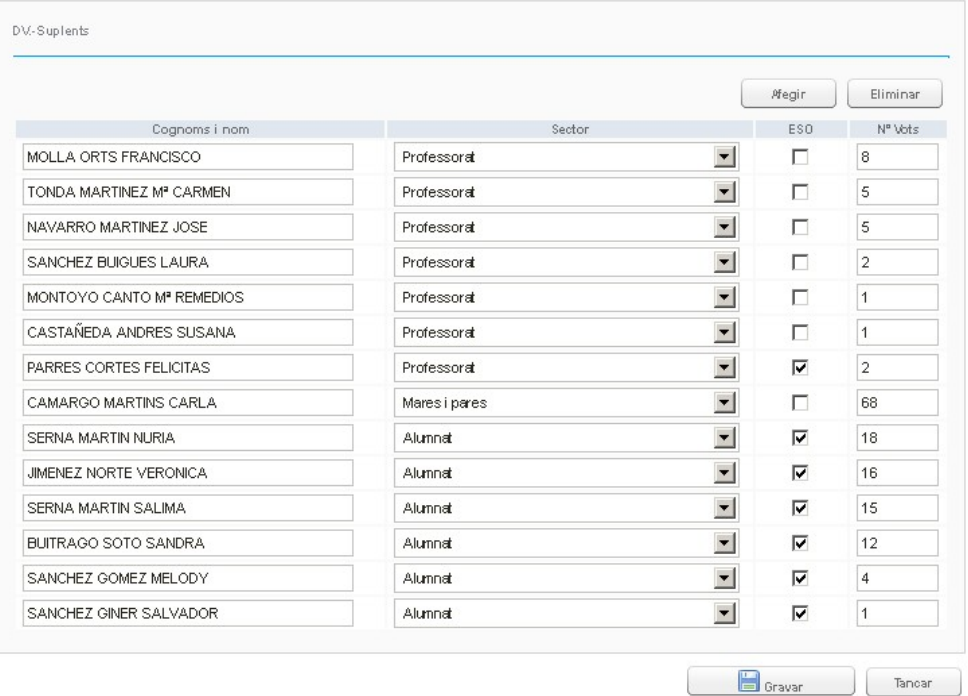

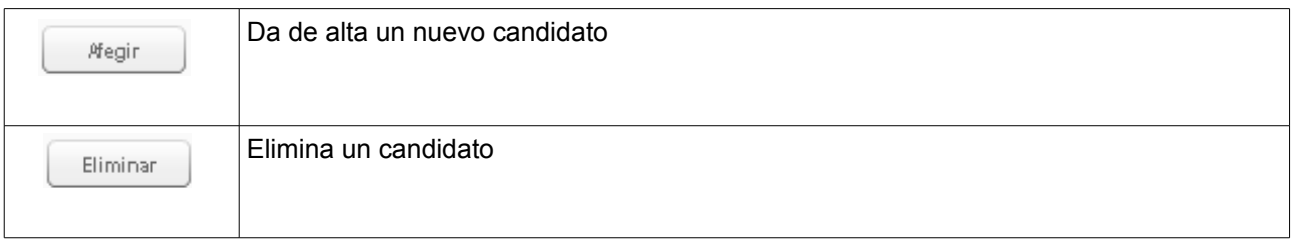

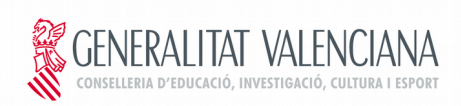

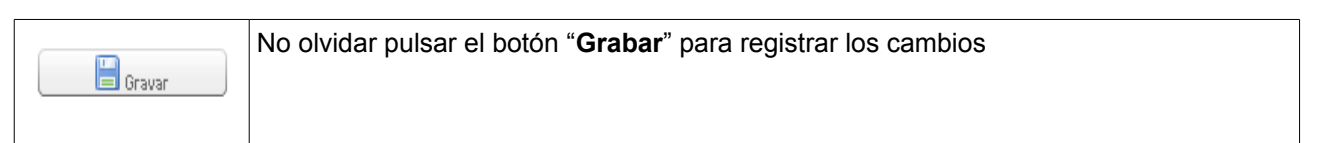

## **5.7 Apartado D (VI): Puestos de designación directa en el consejo escolar**

Finalmente se registra el nombre de los representantes designados por el AMPA, el ayuntamiento, las organizaciones empresariales o de carácter laboral y el centro.

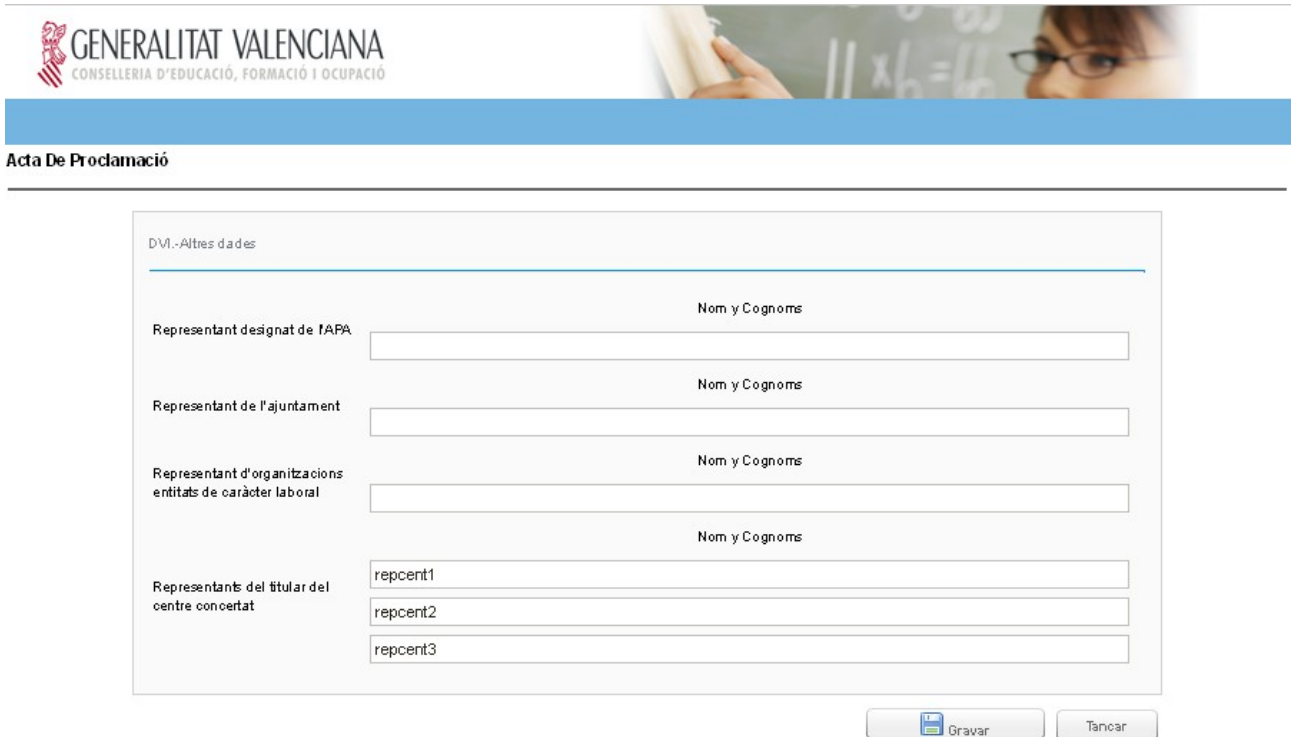

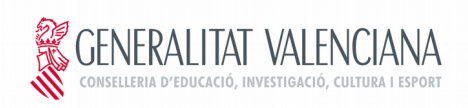

# **6. Impresión de Actas**

Desde esta aplicación es posible generar e imprimir los siguientes documentos:

● **El acta de participación (Fase 1 ) y** 

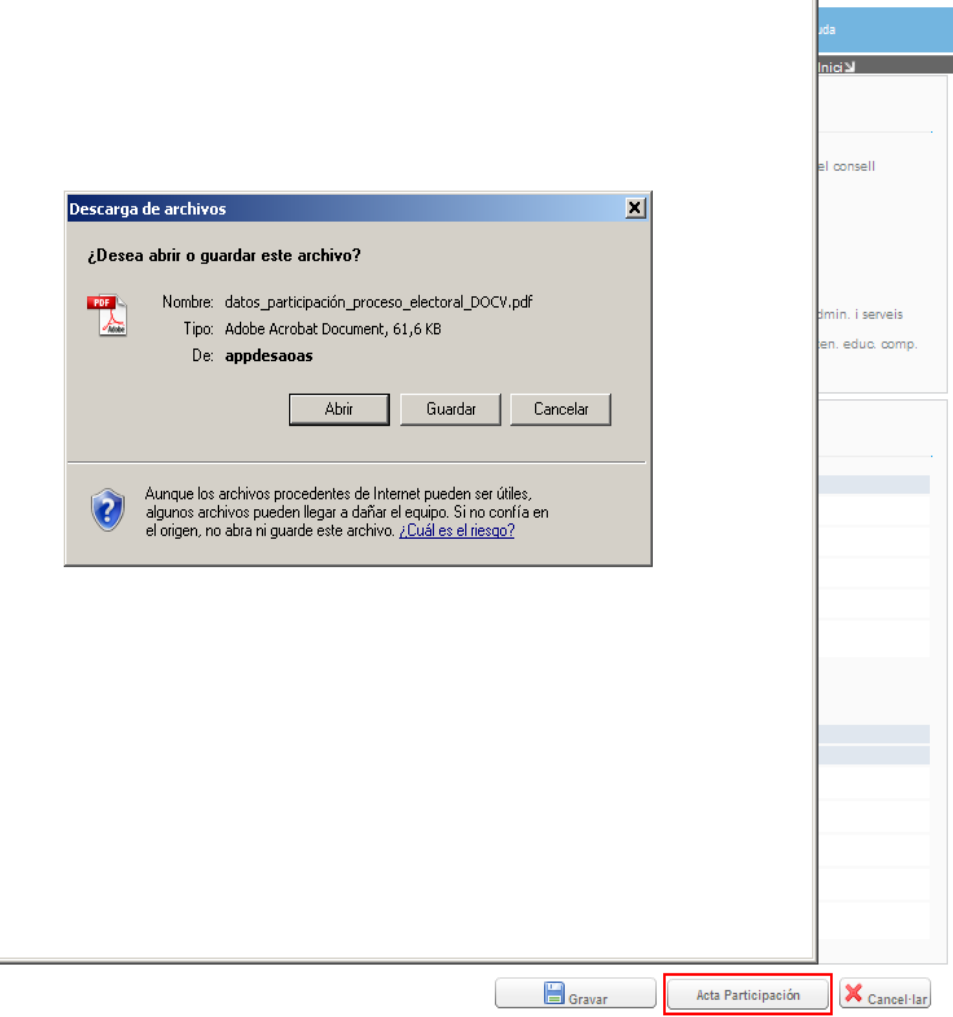

#### ● **El acta de proclamación (Fase 2)**

En cada una de las fases aparecerá el botón correspondiente que realizará un volcado de los datos GRABADOS (No tienen porque ser los datos que se ven en pantalla si se ha realizado cualquier modificación sin guardar) sobre la plantilla del acta en formato pdf tal como se aprecia en la siguiente imagen.

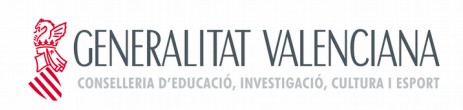

El documento resultante seria el siguiente:

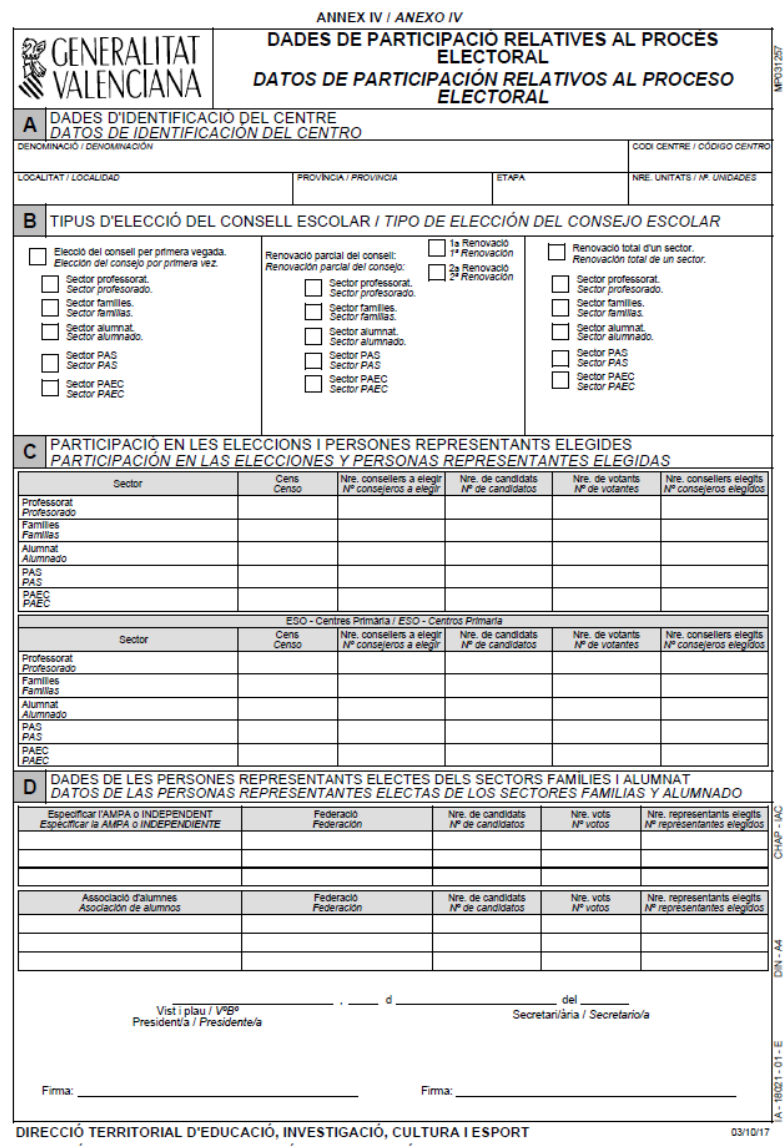

|<br>|DIRECCIÓ TERRITORIAL D'EDUCACIÓ, INVESTIGACIÓ, CULTURA I ESPORT<br>|DIRECCIÓN TERRITORIAL DE EDUCACIÓN, INVESTIGACIÓN, CULTURA Y DEPORTE

Solo faltaría imprimir y firmar el documento.

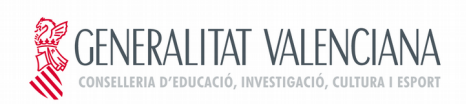

# **7. Incidencias**

El apartado incidencias permite comunicar cualquier anomalía en la introducción de datos al inspector o al usuario responsable en la territorial en cualquiera de las fases del proceso electoral. El inspector o el usuario de la territorial podrán consultar y responder, a través de la aplicación ELEC01, a las incidencias planteadas por el centro apareciendo la respuesta en esta misma pantalla.

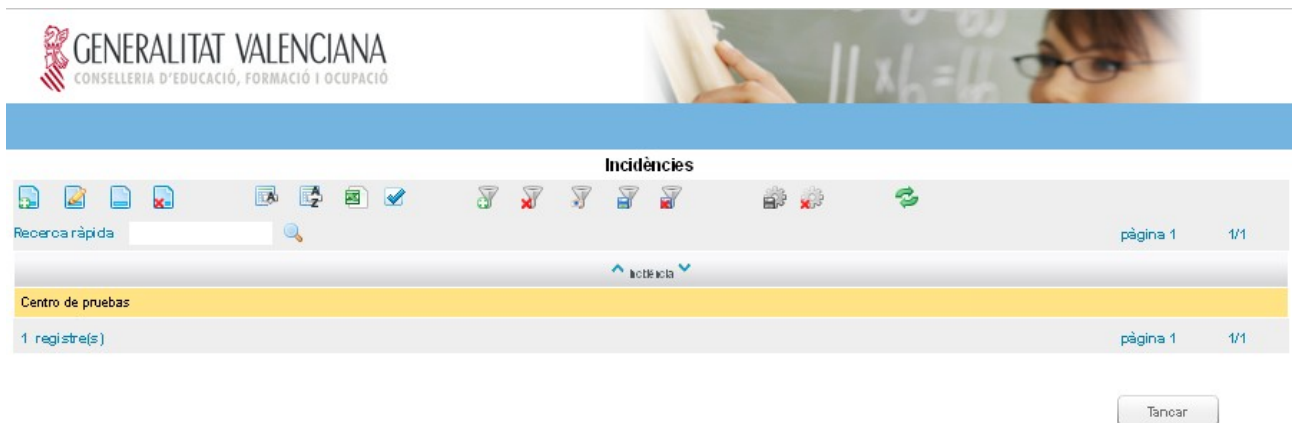

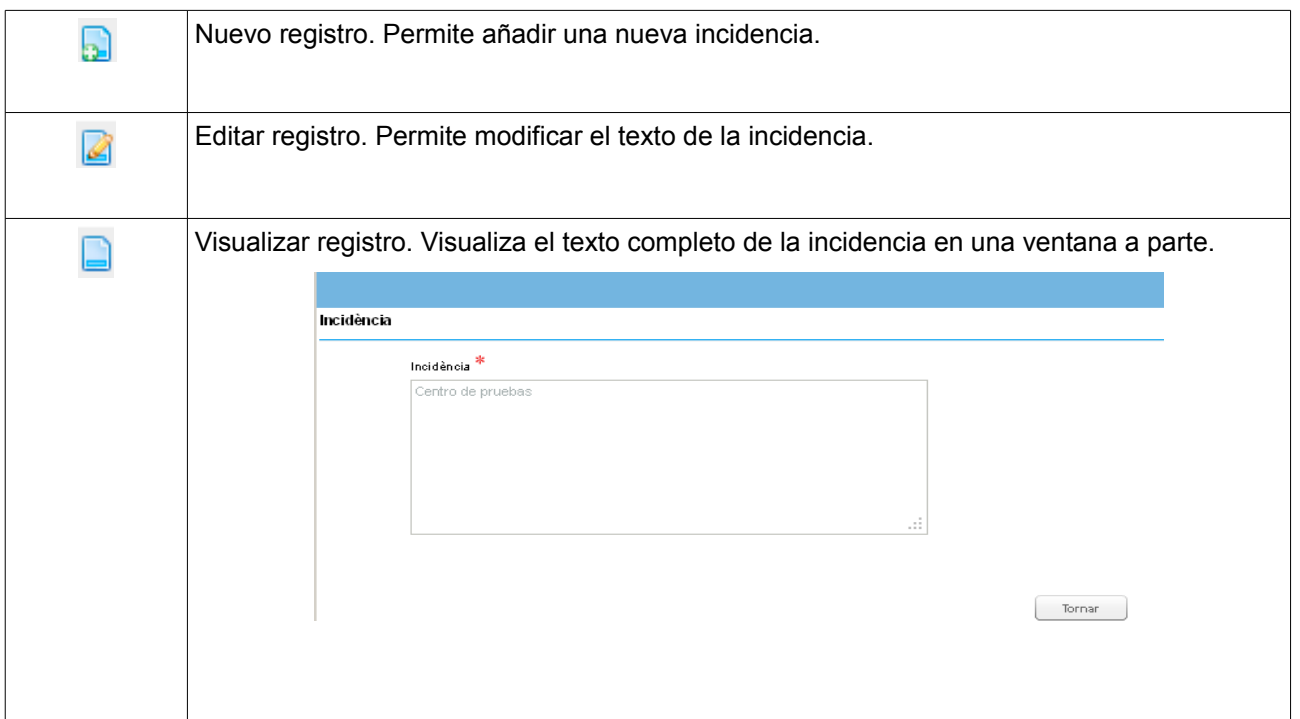

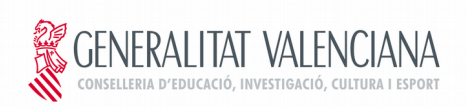

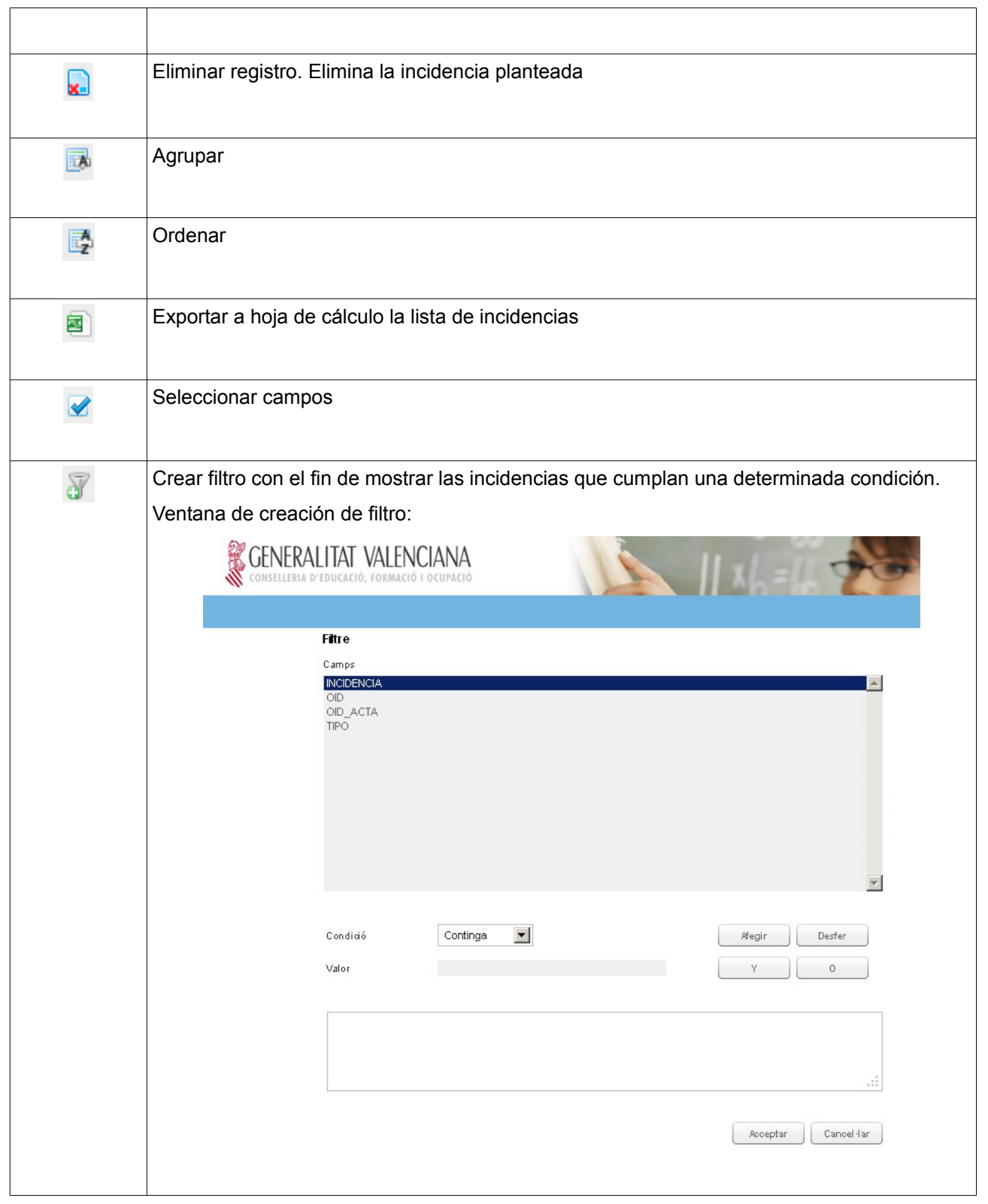

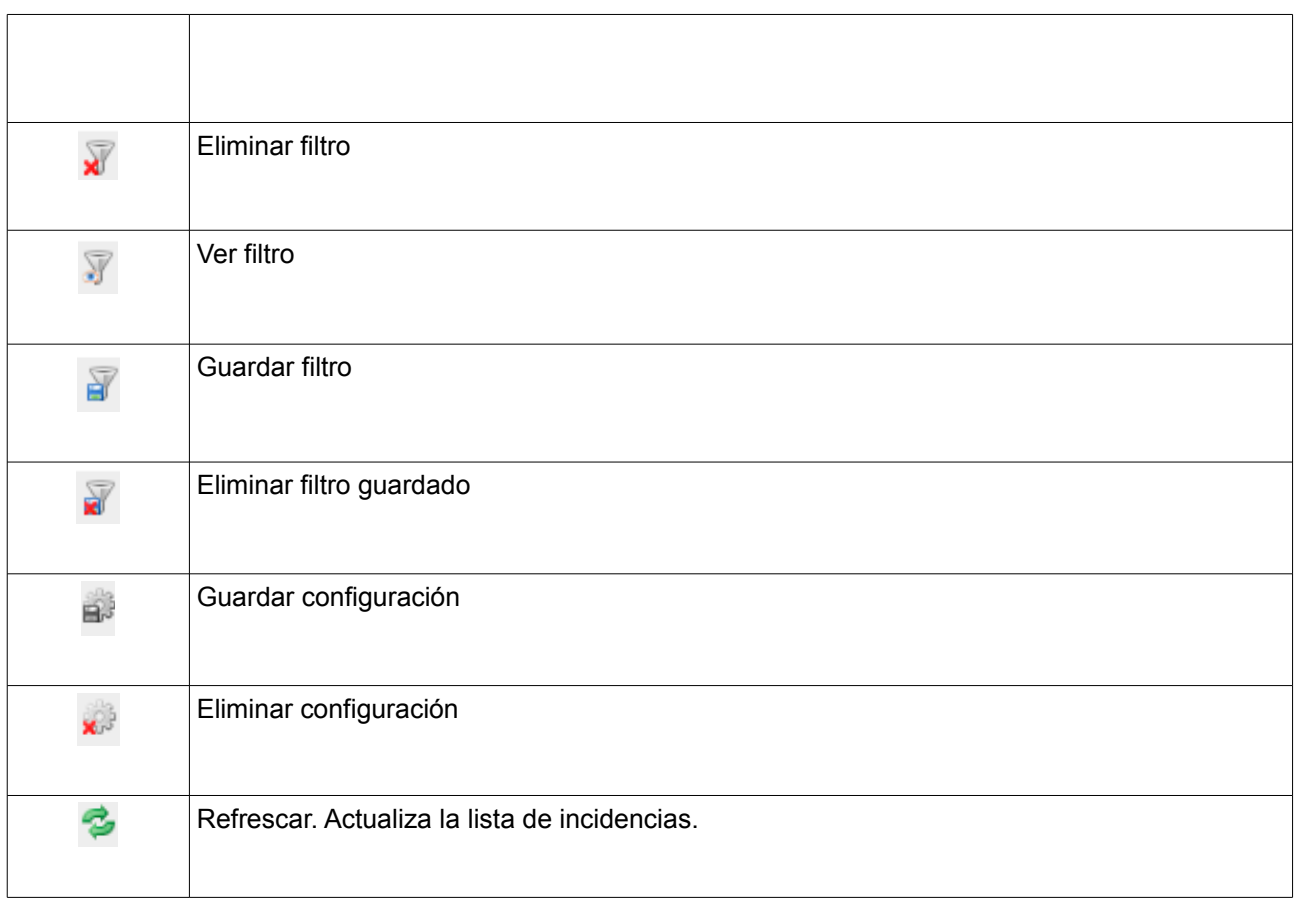

Se han automatizado la detección de algunas incidencias críticas, se trata de las siguientes:

- El número de **unidades** esta vacío
- No se ha seleccionado ningún **tipo de elección**
- No se han rellenado los datos del **censo**
- No se han rellenado los datos de las **asociaciones**

Cuando esto suceda, la pestaña Incidencias aparecerá de color rojo parpadeante hasta que el problema sea corregido y si pinchamos en esta pestaña se podrá consultar la descripción del error:

#### Elecciones Al Consejo Escolar

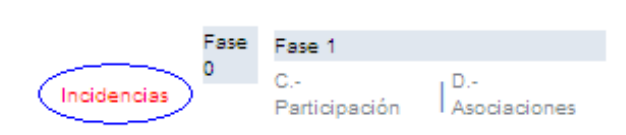

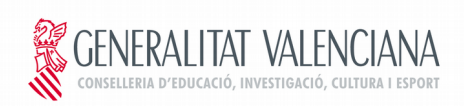

La intención de estas alertas es obligar a que se completen los campos imprescindibles para continuar con el proceso de registro de la información electoral.

Al pulsar en la pestaña "Incidencias" aparecerá la lista de incidencias a corregir:

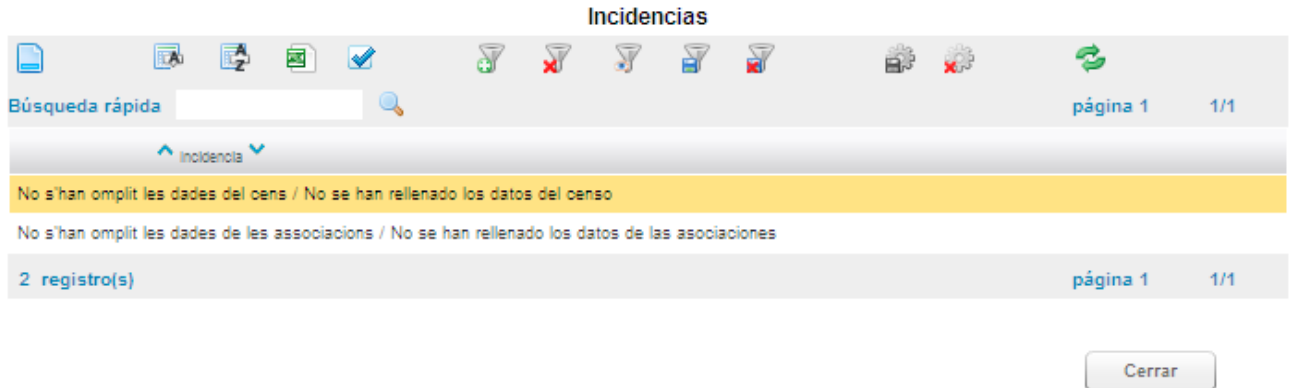